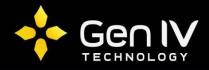

## Setting Ports on the Integrator Series NVR

If you choose not to utilize UPnP to help in bypassing creating port forwarding rules on your firewall/router, you will need to verify the port settings on your NVR. This will allow you to properly configure your firewall/router rules with the correct settings.

Within the configuration of your Integrator Series NVR, go to the Settings > Network > Port Mapping page. You should see a page similar to the following:

| UPnP             | O On @        | Off           | -                      |               |        |          |  |
|------------------|---------------|---------------|------------------------|---------------|--------|----------|--|
| HTTP Port        | 50080         |               |                        |               |        |          |  |
| RTSP Port        | 50554         |               |                        |               |        |          |  |
| Media Port 57070 |               |               |                        |               |        |          |  |
| SDK Port         | 56060         |               | Default external ports |               |        |          |  |
| TTPS Port 50443  |               |               |                        |               |        |          |  |
| ONVIF Port       | 50082         |               |                        |               |        |          |  |
| Protocol Name    | External Port | Router WAN IP | Internal Port          | Device IP     | Enable | Status   |  |
| HTTP             | 50080         | N/A           | 80                     | 192.168.1.242 | No     | Inactive |  |
| RTSP             | 50554         | N/A           | 554                    | 192.168.1.242 | No     | Inactive |  |
| MEDIA            | 57070         | N/A           | 7070                   | 192.168.1.242 | No     | Inactive |  |
| SDK              | 56060         | N/A           | 6060                   | 192.168.1.242 | No     | Inactive |  |
| HTTPS            | 50443         | N/A           | 443                    | 192.168.1.242 | No     | Inactive |  |
| ONVIF            | 50082         | N/A           | 82                     | 192.168.1.242 | No     | Inactive |  |

To properly configure the ports that the NVR listens on, you should take the following steps:

- 1. Ensure that UPnP has been set to Off
- 2. Subtract 50000 from each of the entries listed on this page.
- 3. Press Save (or Apply if working directly on the NVR).

Your settings should now appear as the following:

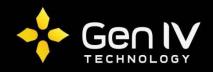

| <b>C</b> 11 1 |   | Port Mapping  |               |               |               |              |        |          |
|---------------|---|---------------|---------------|---------------|---------------|--------------|--------|----------|
| Client        | ~ | Port Mapping  |               |               |               |              |        |          |
| Device        |   |               |               |               |               |              |        |          |
| Camera        | ~ | UPnP          | On ®          | Off           |               |              |        |          |
|               | * | HTTP Port     | 80            |               |               |              |        |          |
| Alarm         | ~ | RTSP Port     | 554           | 554<br>7070   |               |              |        |          |
| Alert         | ~ |               |               |               |               |              |        |          |
| Network       |   | Media Port    | 7070          |               |               |              |        |          |
| Network       | ^ | SDK Port      | 6060          |               |               |              |        |          |
| TCP/IP        |   | LITTOC D      | 443           |               |               |              |        |          |
| PPPoE         |   | HTTPS Port    | 443           | 443           |               |              |        |          |
| P2P           |   | ONVIF Port    | 82            |               |               |              |        |          |
| DDNS          |   | Protocol Name | External Port | Router WAN IP | Internal Port | Device IP    | Enable | Status   |
| Port          |   | HTTP          | 80            | N/A           | 80            | 192.168.0.30 | No     | Inactive |
| Port Mapping  |   | RTSP          | 554           | N/A           | 554           | 192.168.0.30 | No     | Inactive |
|               |   | MEDIA         | 7070          | N/A           | 7070          | 192.168.0.30 | No     | Inactive |
| Email         |   | SDK           | 6060          | N/A           | 6060          | 192.168.0.30 | No     | Inactive |
| IP Control    |   | HTTPS         | 443           | N/A           | 443           | 192.168.0.30 | No     | Inactive |
| HTTPS         |   | ONVIF         | 82            | N/A           | 82            | 192.168.0.30 | No     | Inactive |
| Telnet        |   | Save          |               |               |               |              |        |          |

Once your port settings have been saved you may configure the port forwarding rules on your firewall/router. The necessary ports to configure forwarding rules for include:

- 1. TCP Port 80 Allows for HTTP communication with the NVR/IP Camera
- 2. TCP Port 6060 Allows the Plug-ins to communicate with the NVR/IP Camera
- 3. TCP Port 7070 Used for pulling video from the NVR/IP Camera